## Submitting AAPA CME Credits to NCCPA via AAPA's PA Portfolio

Any Category 1 CME credits you complete in AAPA's Learning Central are automatically transmitted to AAPA's [PA Portfolio.](https://www.aapa.org/career-central/pa-portfolio/) From PA Portfolio you can submit AAPA-earned Category 1 CME credits to NCCPA. You can also add self-reported CME to your PA Portfolio. This keeps all your documentation in one secured location. Log in to [paportfolio.aapa.org](https://www.aapa.org/career-central/pa-portfolio/) using your AAPA credentials. Select the CME tab from the top navigation menu. Locate the name of the course and click the + sign to expand the list of completed activities. Select the credits that you would like to submit to NCCPA. Click the send credits button at the bottom of your transcript. First-time users of the NCCPA credit transfer feature will need to link your PA Portfolio account to your NCCPA account by clicking the button next to earning window and entering your NCCPA login information when prompted. The page will refresh and indicate the credits available within your earning window to send to NCCPA. In your NCCPA account select the CME tab, select confirm CME, verify the information is correct, select credit(s), and confirm the selection. The process is complete only if you log in to your NCCPA account and CONFIRM.

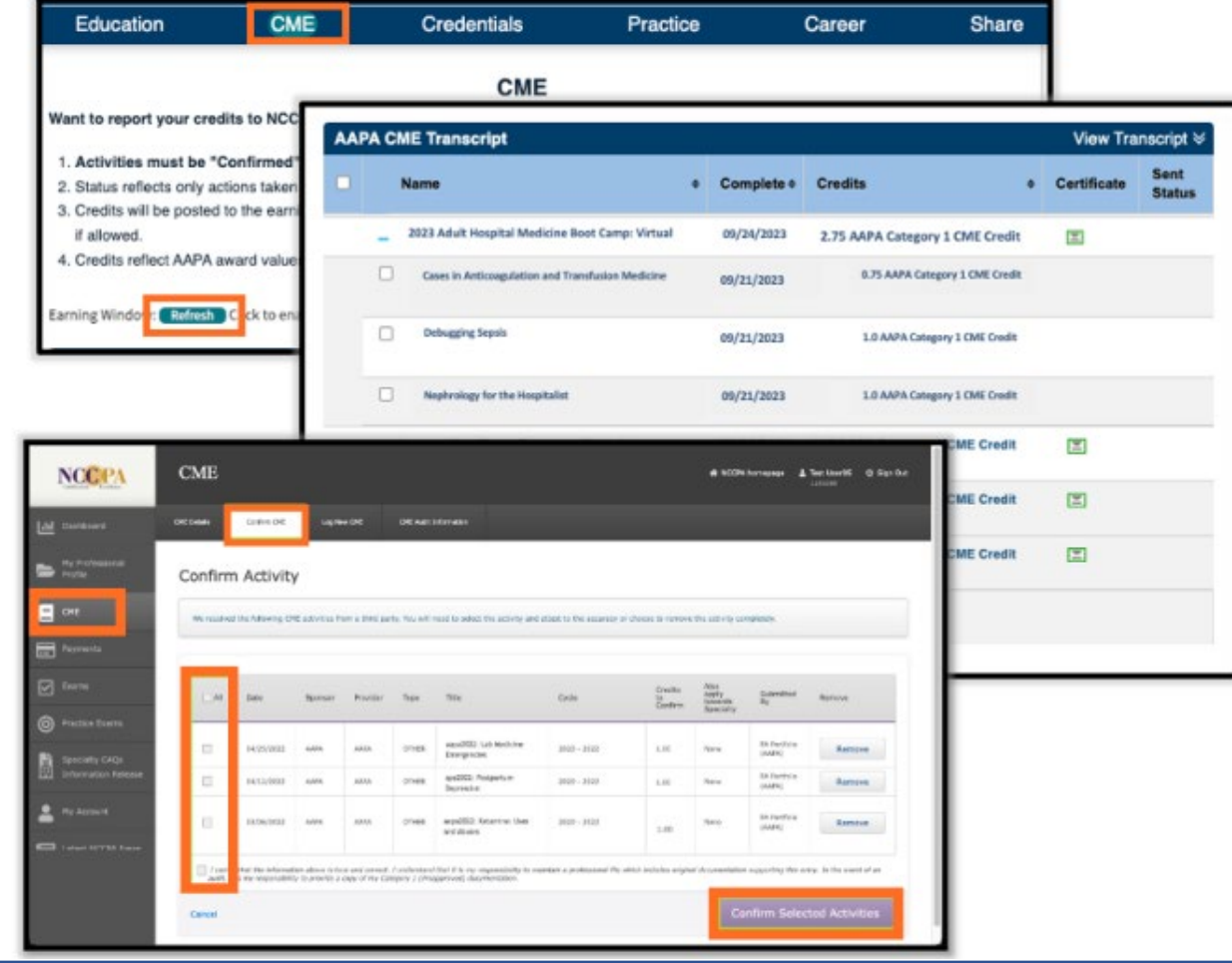